# 宝马 F 系列避震模块设码操作方法

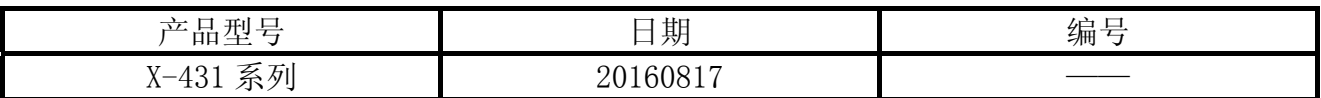

## 实测车型:

宝马, 2011 款, F002 车系, VIN=WBAKB2109BC6\*\*\*\*\*。中控台提示"动态减震控制系统 失效!",如图 1。

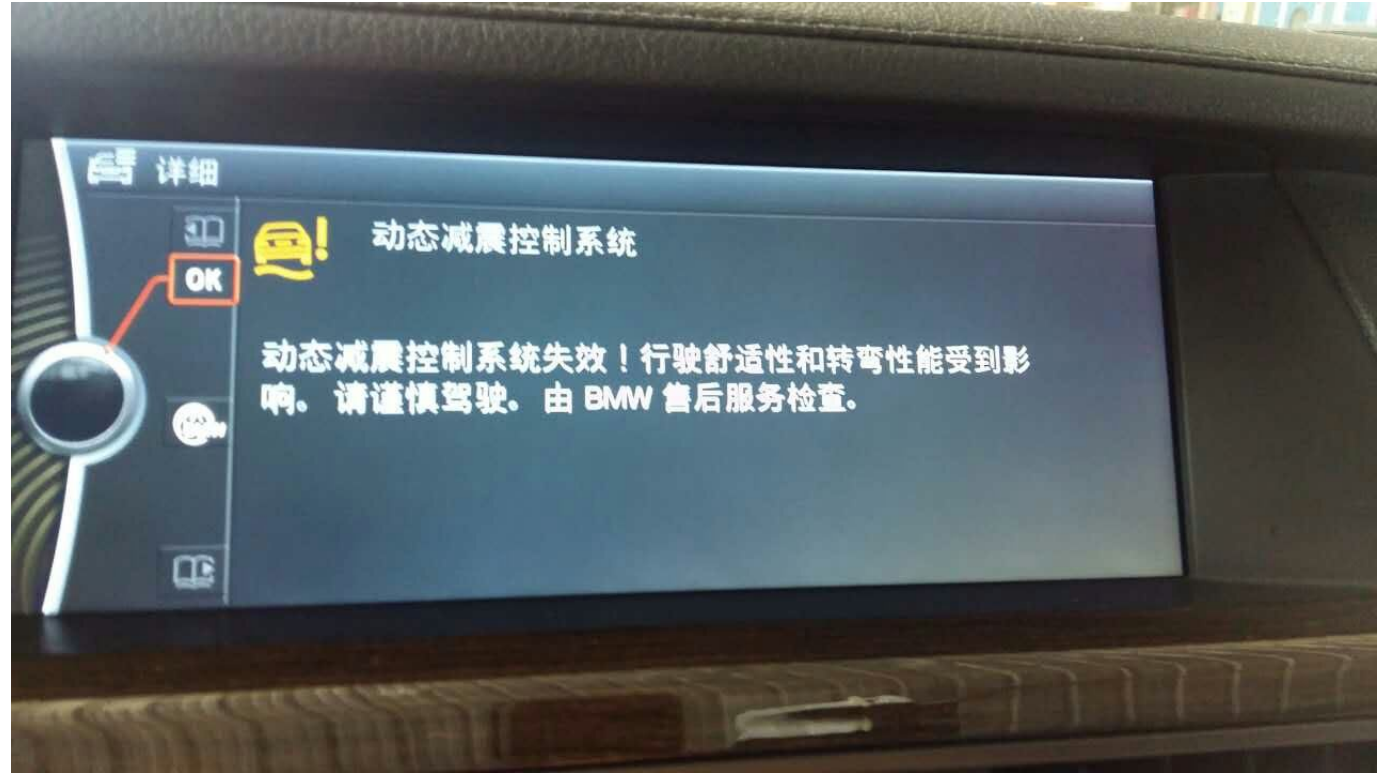

# 故障说明:

用 X431PADIII 读取到故障码 481548 EDCSHR: 未存储当前设码数据, 如图 2;

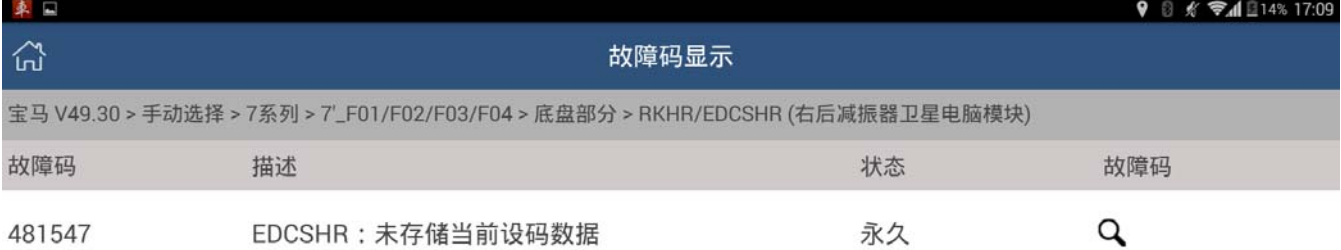

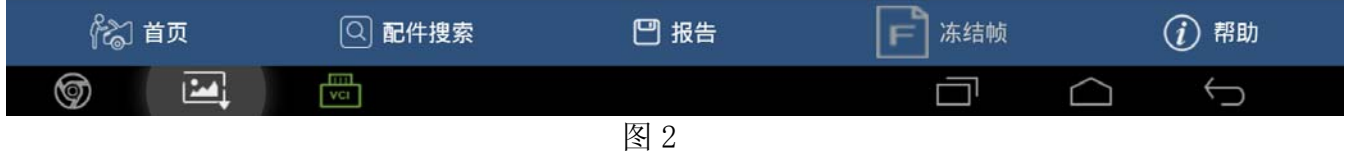

## 功能说明:

适用于 F 系列避震模块的编码功能。

## 注意事项:

开始测试前,请遵循以下这些说明:

- 如果车辆具有手动变速箱,请踩下并松开离合器踏板
- 车辆静止
- 必须应用驻车制动器
- z 对于手动变速箱,将变速杆换到空档位
- 对于自动变速箱, 将变速杆换到 P 位置

# 操作指引:

1).选择宝马 V49.30 以上版本;

2).选择编码/编程,如图 3;

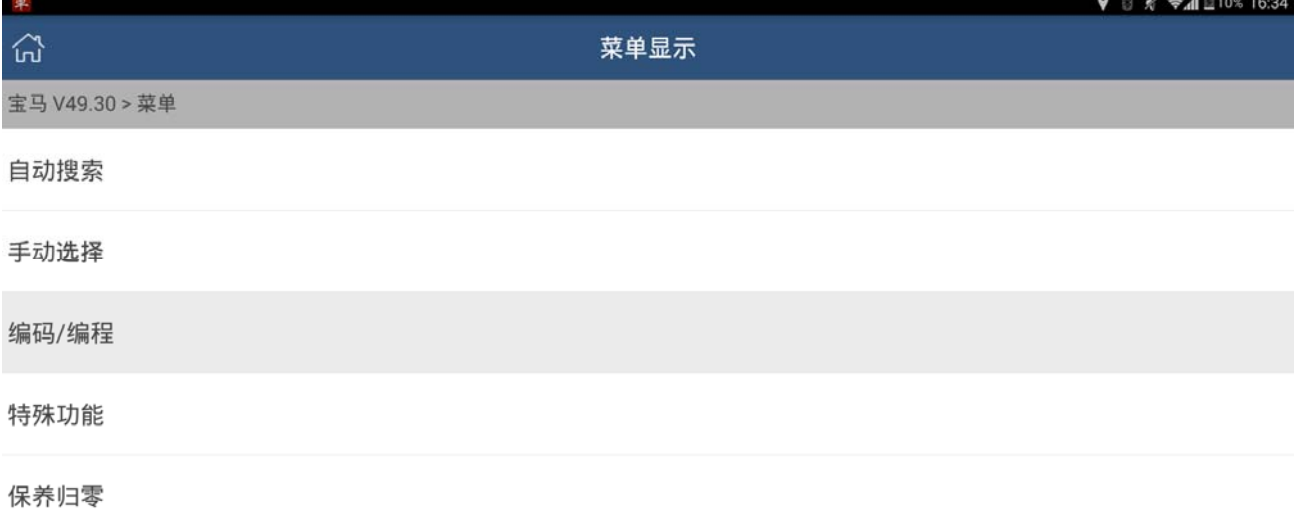

|   | % 首页 |   | 骨打印 | 帮助 |  |  |
|---|------|---|-----|----|--|--|
| ⊚ | nov. | 圖 |     |    |  |  |
|   |      |   | 图 3 |    |  |  |

3). 选择 7 系列, 如图 4:

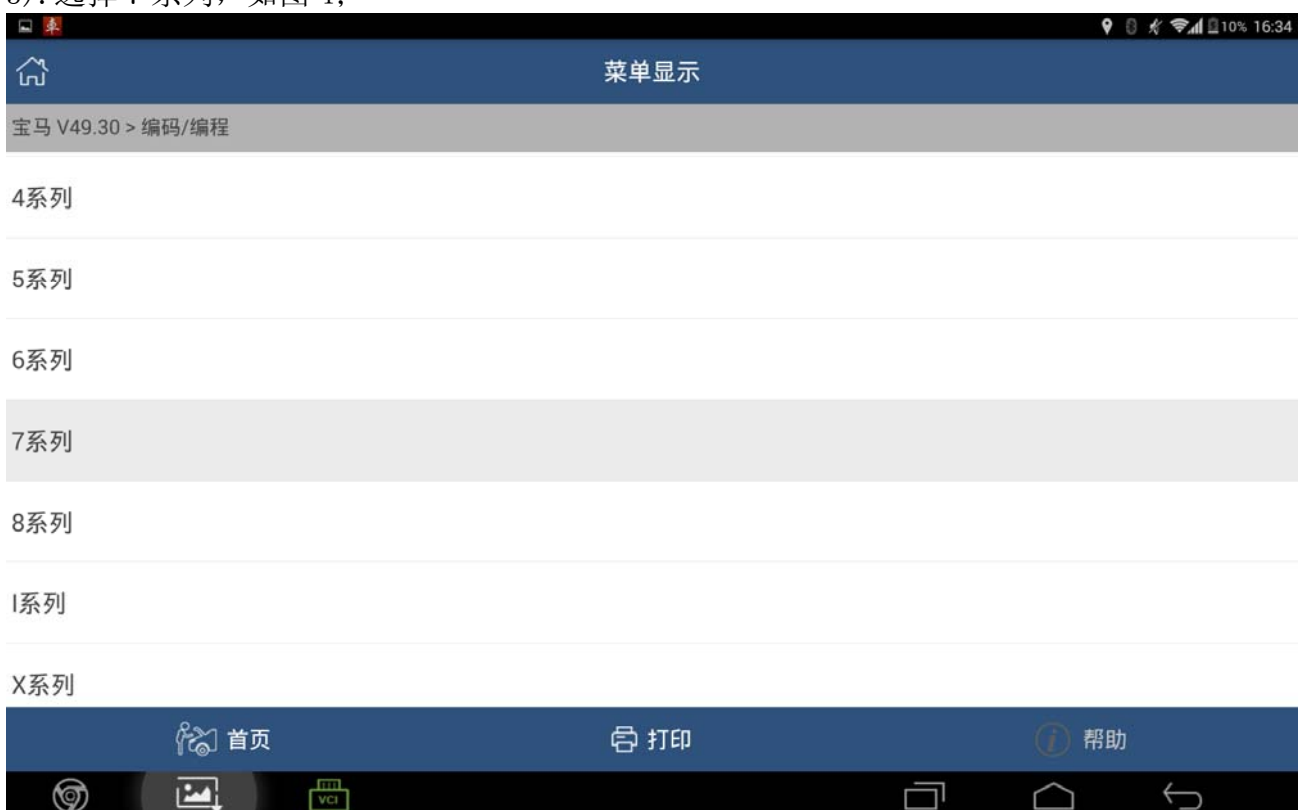

## 4).选择 7`\_F01/F02/F03/F04,如图 5;

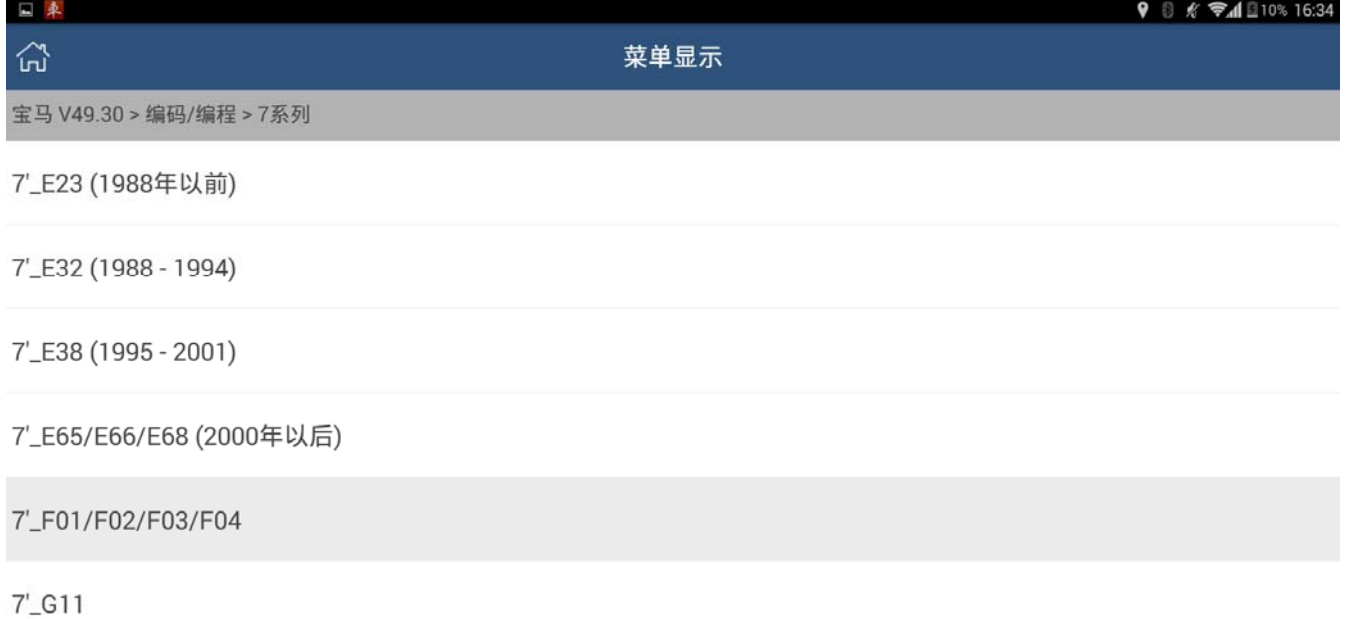

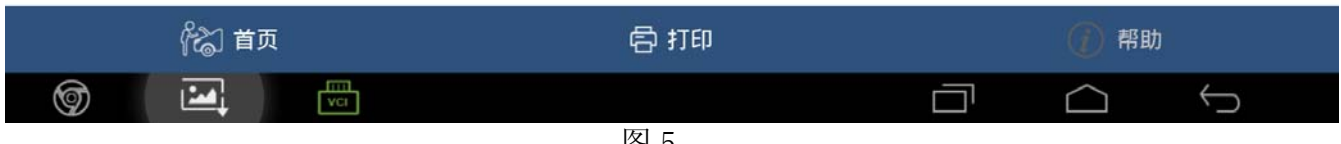

图 5

### 5).选择编码/编程,如图 6;

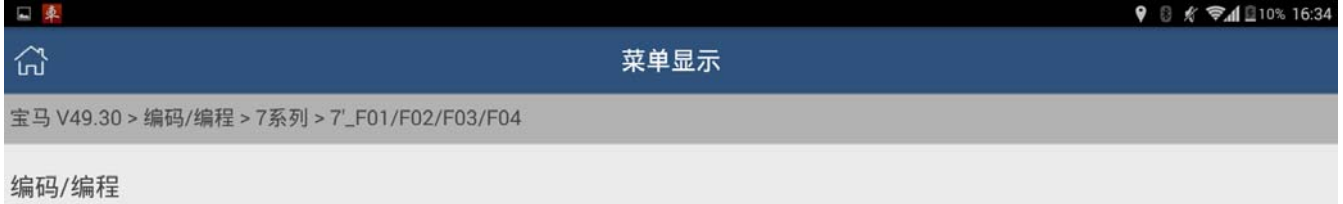

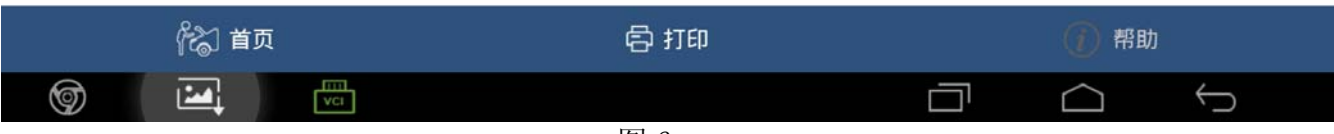

## 6).选择设码,如图 7;

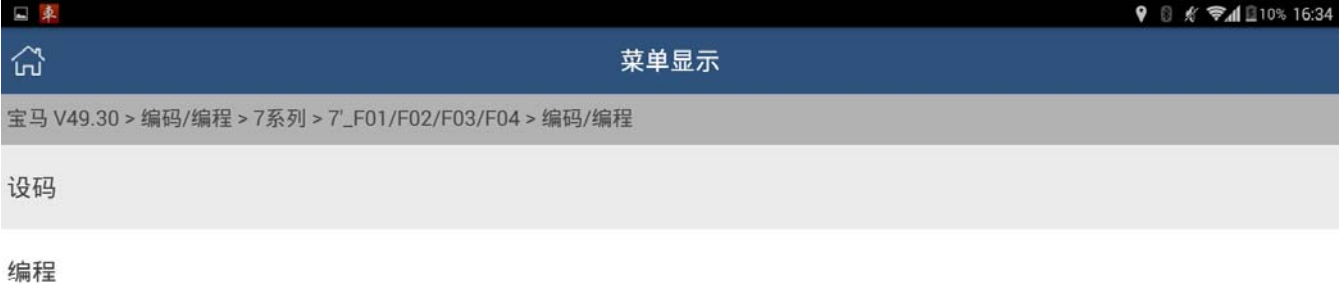

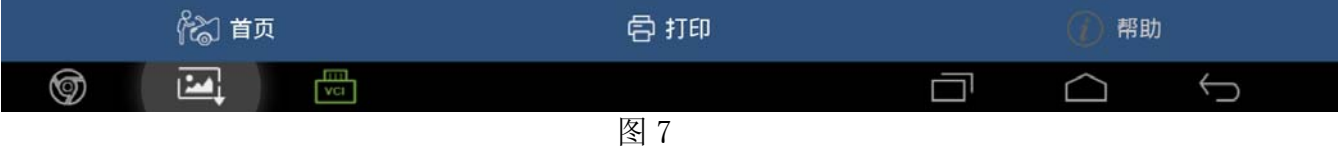

#### 7). PADIII 将读取到车辆信息, 如图 8;

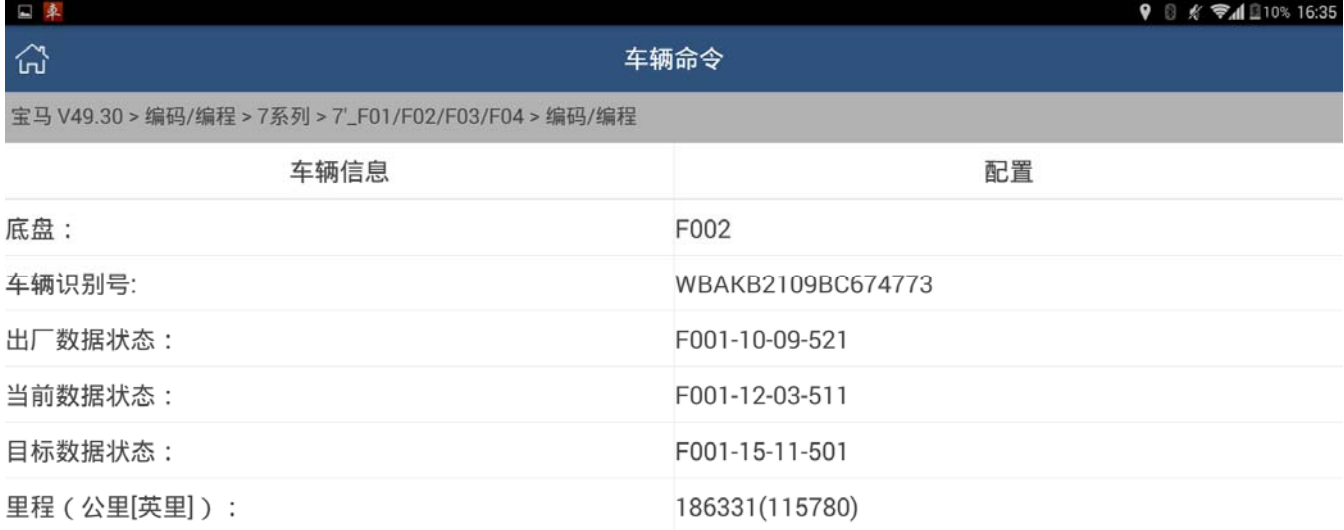

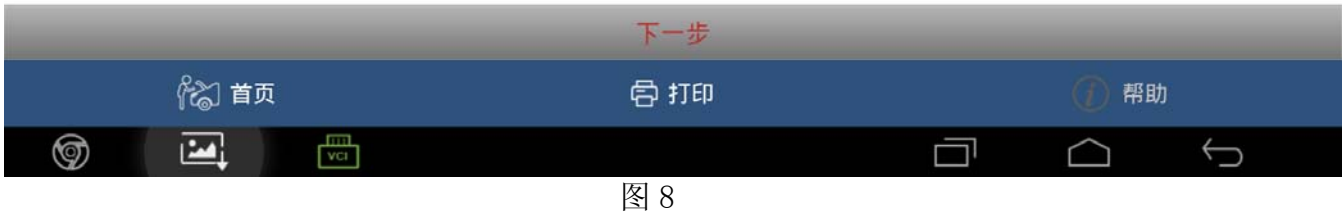

## 8). 点图 8"下一步",选择设码,如图 9;

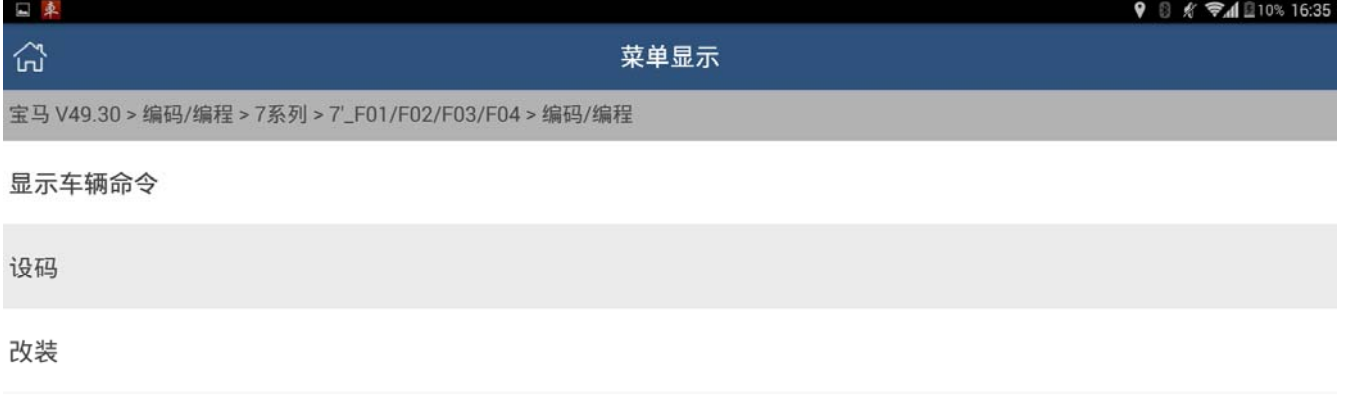

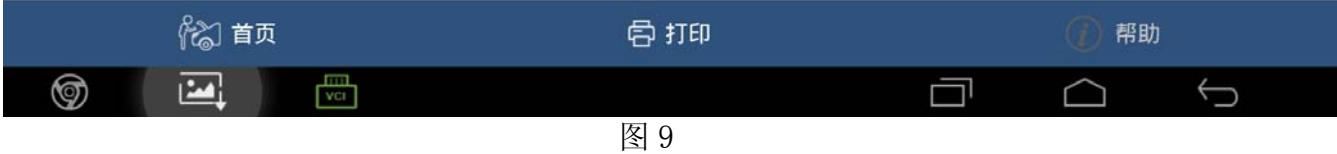

#### 9).选择设码的对应系统,如图 10;

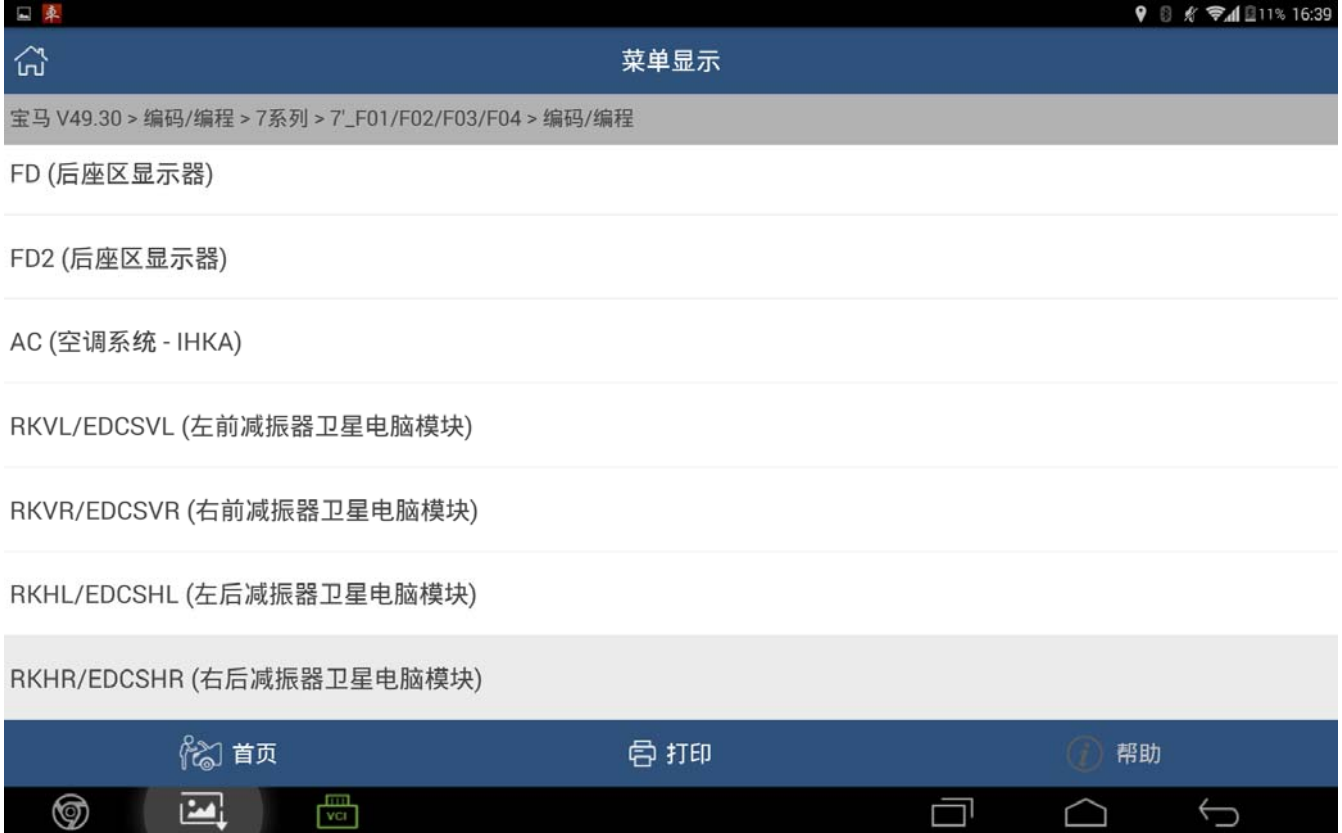

## 10).提示编码需要较长时间,注意等待,如图 11;

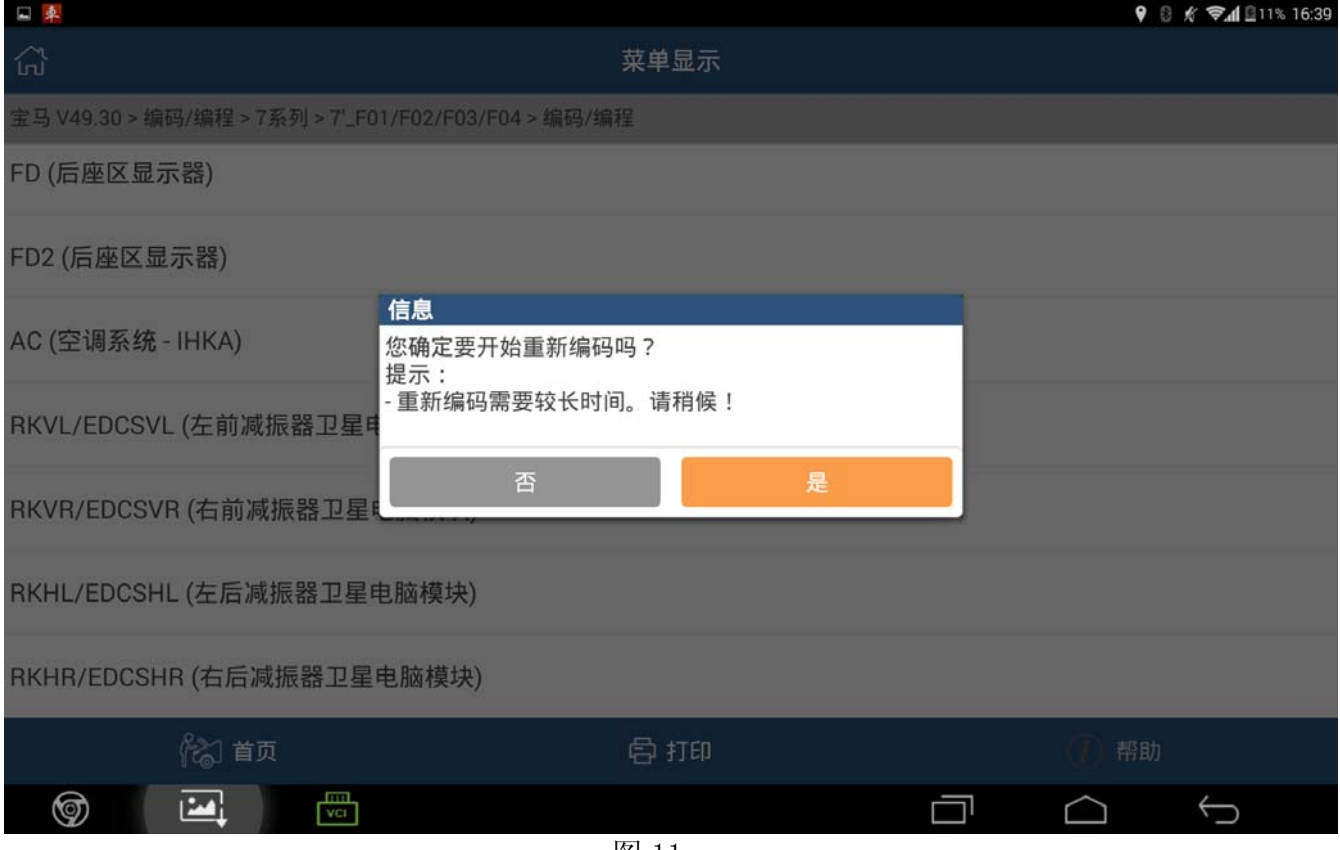

图 11

11).若当前系统没有对应设码数据,则会提示手动选择一个,可以任意选择,(\*)为当前集成 等级的数据,推荐选这个。若没有,则推荐选等级最低的。如图 12 和图 13;

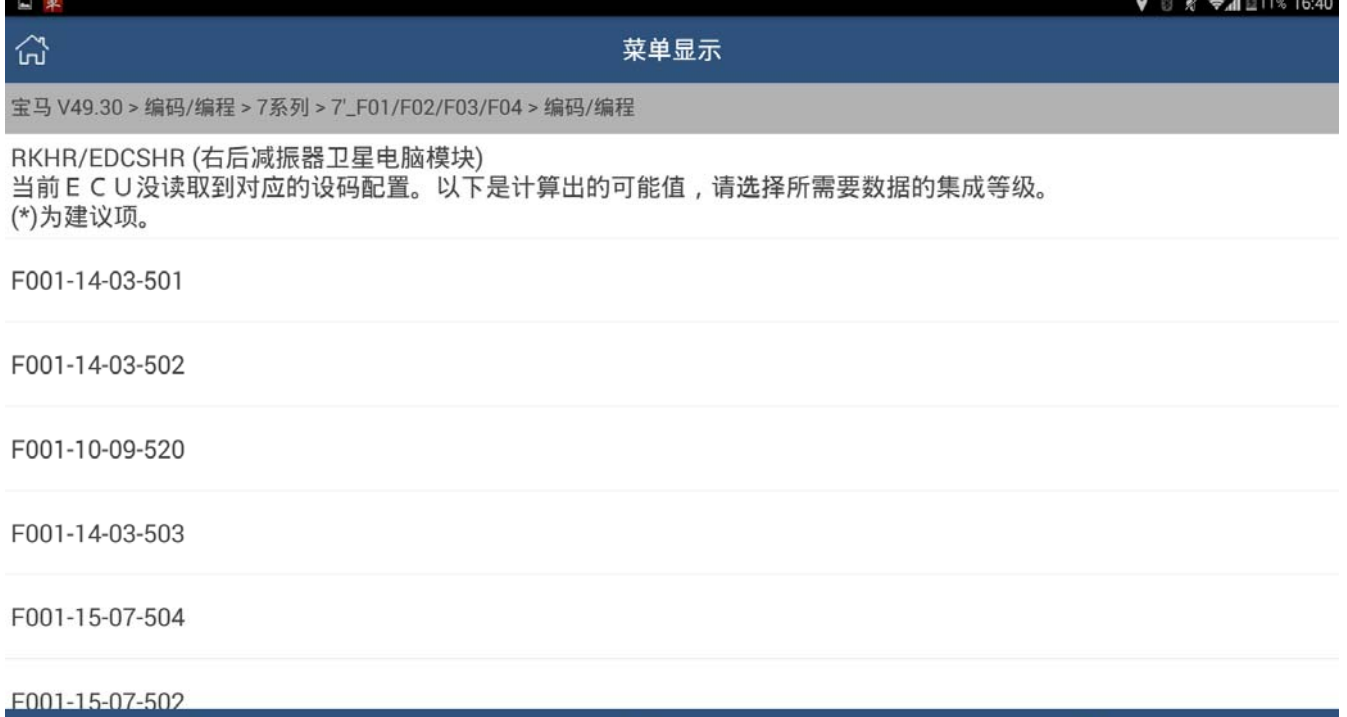

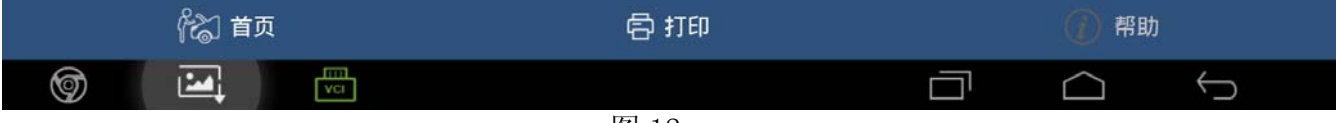

 $\Box \quad \triangle \quad \Leftrightarrow$ 

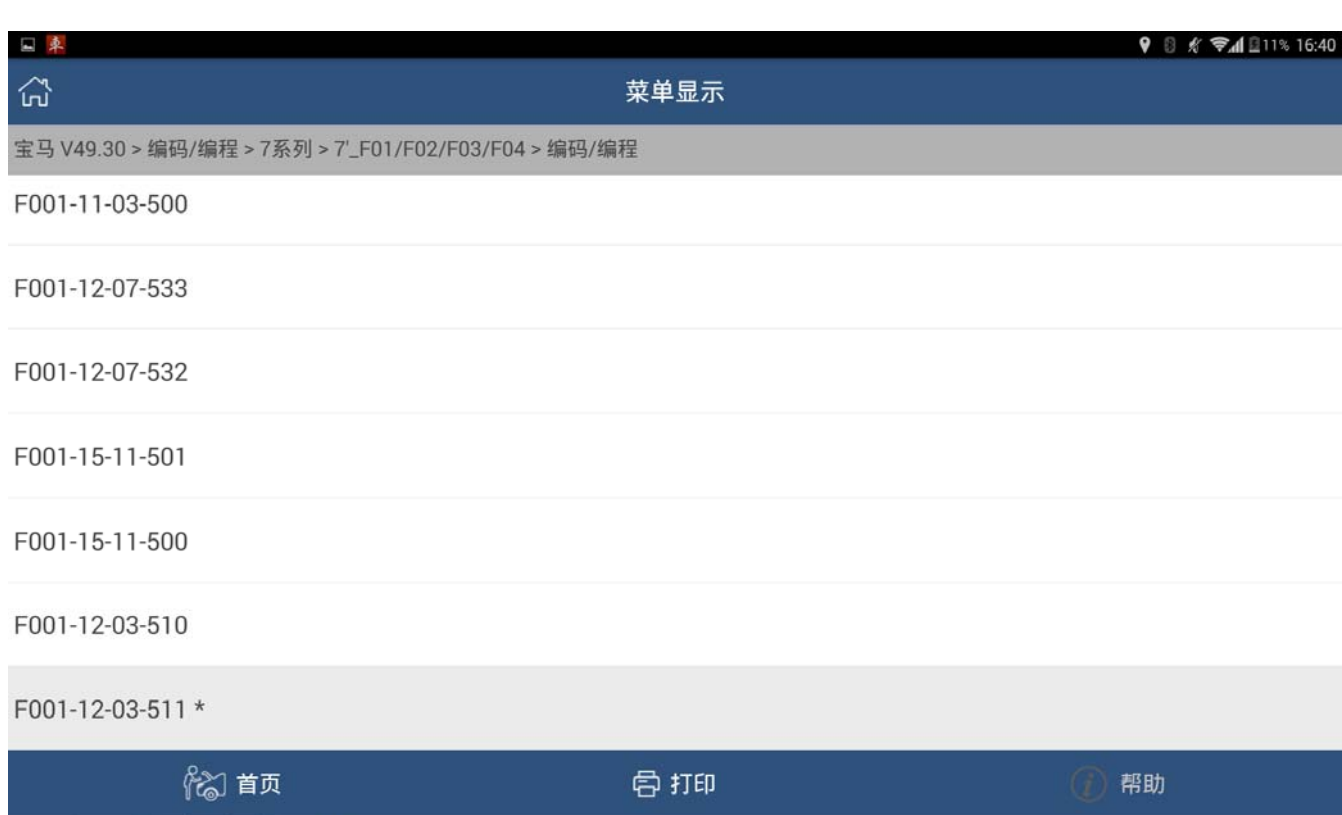

图 13

#### 12).设码功能执行,如图 14;

 $\frac{1}{\sqrt{1}}$ 

 $\circledcirc$  in  $\circledcirc$ 

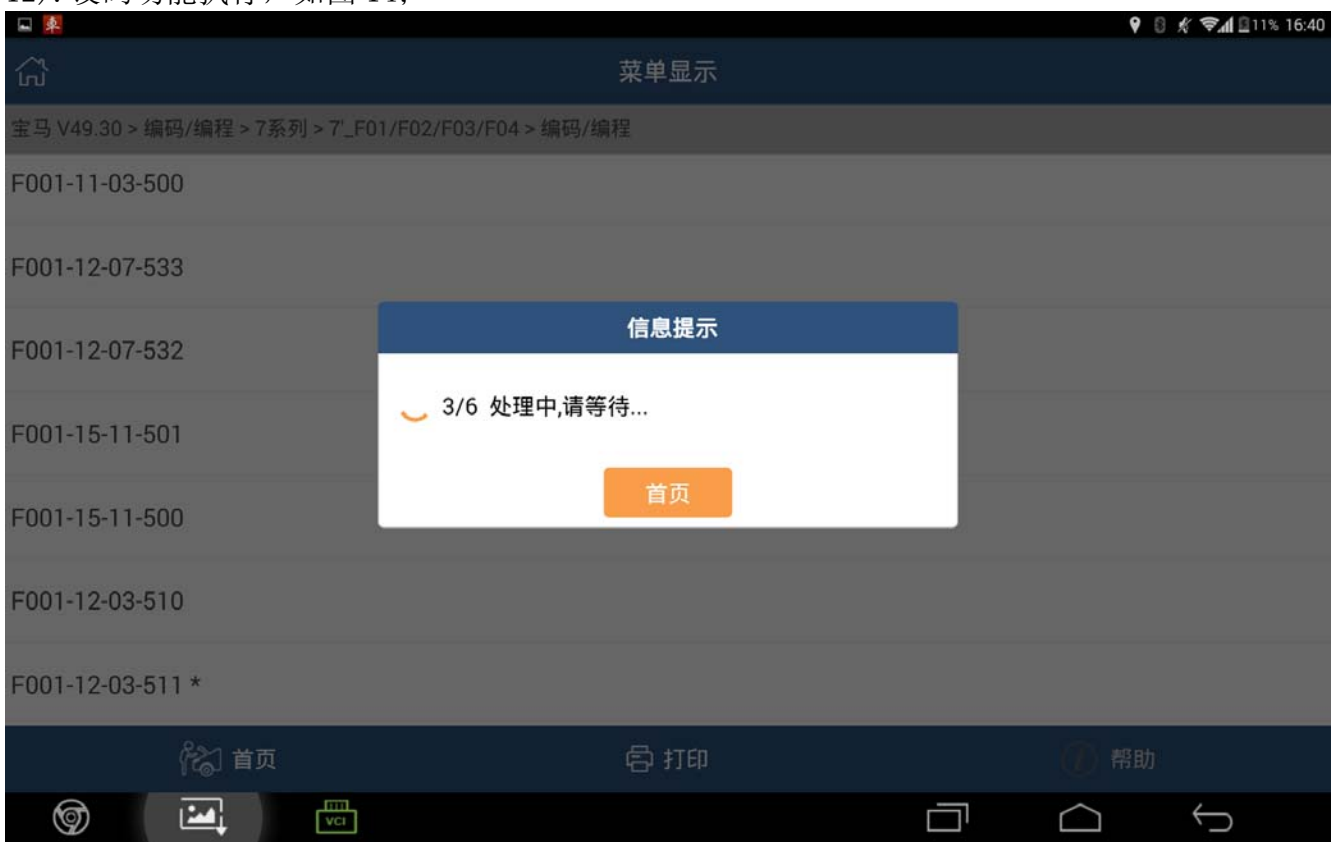

#### 13).直到提示成功,如图 15;

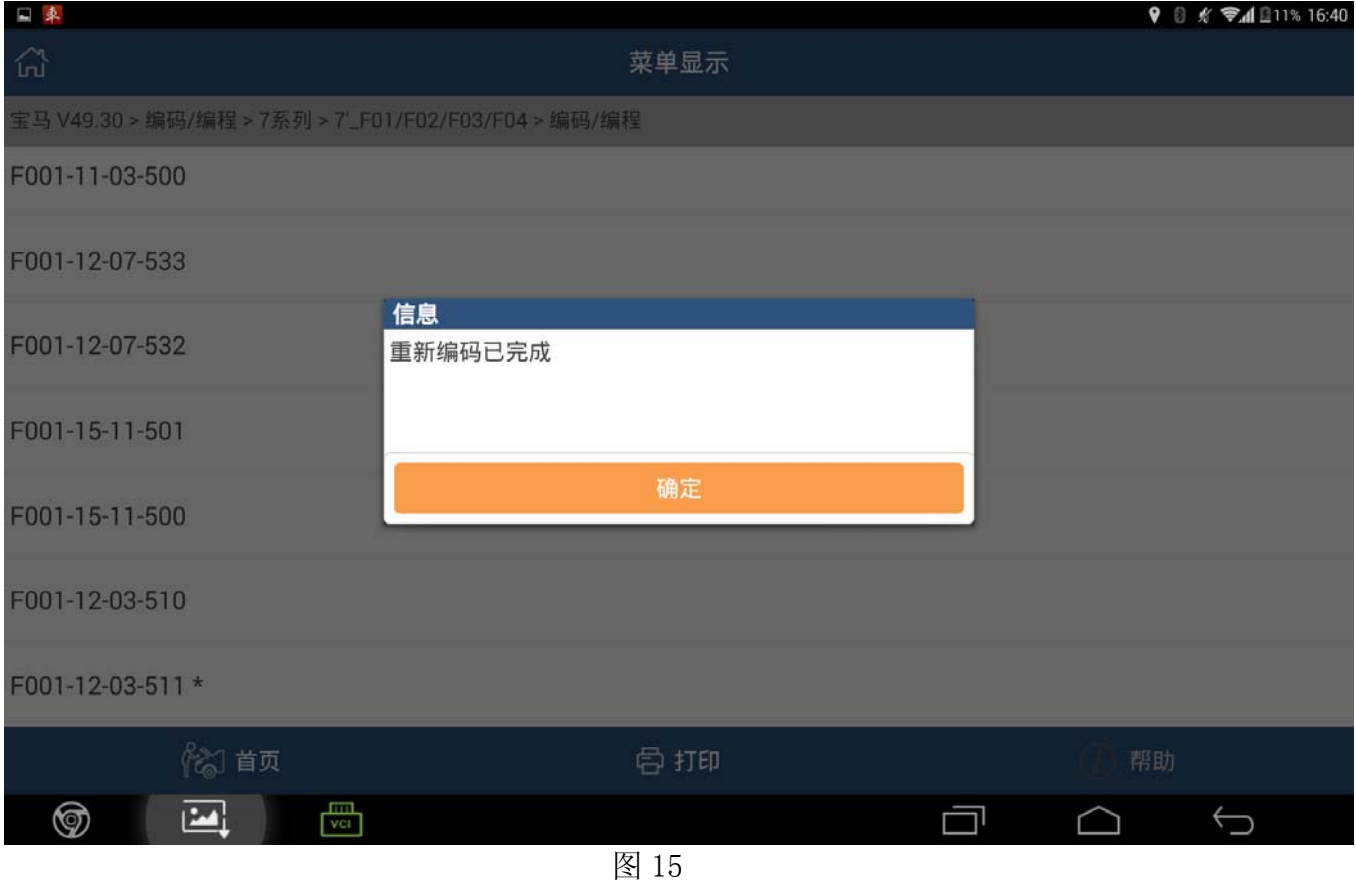

14).设码完成后,进入自动扫描或手动选择对应系统,读取/清除故障码,看对应故障是否仍 然存在,以判断设码是否有效。某些系统,可能还需要做匹配功能。原则上来说,能设 码解决的就不要编程了。

# 声明:

该文档内容归深圳市元征科技股份有限公司版权所有,任何个人和单位不经同意不得引 用或转载。